# **ERSTELLEN VON LESESPUREN**

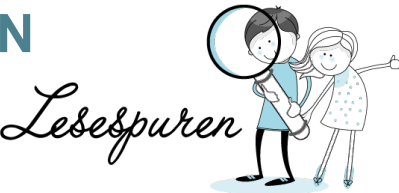

# INHALTSVERZEICHNIS

#### Einleitung 2

- 1. Ideen- und Planskizze 2
- 2. "Beinahe"- Texte 2
- 3. Überarbeitung von Text und Planskizze 2
- 4. Zusammenstellung der Textbausteine 3
- 5. Überprüfung 3
- 6. Planskizze fertigstellen 3
- 7. Digitalisieren 3
- 8. Arbeit auf der Plattform 3<br>9 Ibload der Planskizze
- 9. Upload der Planskizze 4
- 10. Textbausteine einsetzen 4
- 11. Klick-Punkte setzen 4
- 12. Nächster Textbaustein 4
- 13. Lesespur bearbeiten 4

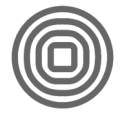

# EINLEITUNG

Lesespuren sind erwiesenermassen geeignete Lernanlässe um das Leseverständnis auf eine kreative Art und Weise zu verbessern. Die direkte Rückmeldung wird von den Schülerinnen und Schülern geschätzt und motiviert sie zum genauen Lesen.

Das Erstellen einer Lesespur verlangt von Schülerinnen und Schülern hohe Kompetenzen:

entwickeln einer Lesespur / Idee und Geschichte formulieren von inhaltlich klaren Sätzen zeichnen einer verständlichen Planskizze erfassen des Textes in einer Textverarbeitung scannen von Bildern navigieren mit einem Webbrowser

Damit bei der Entwicklung von Lesespuren Erfolg entsteht, macht es Sinn einen strukturierten Ablauf vorzugeben.

# 1. IDEEN- UND PLANSKIZZE

In einer kreativen Art wird der Inhalt der Lesespur erarbeitet. Dabei sind die selben Vorgehensweisen wie beim Erarbeiten des Inhaltes für einen Aufsatz oder eine Kurzgeschichte möglich. Hilfreich ist, wenn gleichzeitig auch die Planskizze erstellt wird. Diese kann aber auch am Anfang des Arbeitsprozesses stehen und die Entwicklung der Planskizze als eine Form von Brainstorming praktiziert werden. **Die Planskizze muss zwingend im Hochformat A4 erstellt werden.**

Am Ende dieses Arbeitsschrittes ist der Text grob formuliert und eine Planskizze angefertigt. Durch diese Vorgehensweise wird die inhaltlich logische Abfolge der Geschichte und die Übereinstimmung mit der Planskizze gewährleistet.

#### 2. "BEINAHE"- TEXTE

Erst in diesem Schritt werden die "Beinahe"- Texte und Zeichnungselemente erstellt. Da die richtige Lesespur ja schon vorhanden ist, ist Entwicklung der "Beinahe" – Texte einfacher. Wie bei Schritt 1 kann natürlich auch zuerst die Planskizze gezeichnet und anschliessend der Text dazu gebildet werden.

# 3. ÜBERARBEITUNG VON TEXT UND PLANSKIZZE

In diesem Schritt werden die beiden für eine Lesespur wichtigen Komponenten Text und Plan überarbeitet. Das Augenmerk liegt dabei auf Verständlichkeit, Orthographie und Grammatik des Textes, der Genauigkeit der Planskizze, sowie der Übereinstimmung von beiden. Anschliessend werden die einzelnen Textelemente den Orientierungsnummern auf der Planskizze zugeordnet.

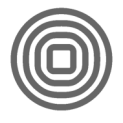

# 4. ZUSAMMENSTELLUNG DER TEXTBAUSTEINE

Um die Texte dann effizient mit einer entsprechenden Anwendung auf dem Computer zu erfassen, werden sie paarweise geordnet. Eine Vorgehensweise dazu ist, dass die Textbausteine von den Schülerinnen und Schülern ausgeschnitten werden und anschliessend auf einem Blatt aufgeklebt werden. So sind nun immer die korrekte Antwort und anschliessend der "Beinahe" - Text gruppiert.

# 5. ÜBERPRÜFUNG

An diesem Punkt ist es sinnvoll eine gegenseitige Überprüfung der Arbeit vorzunehmen. In einer Partnerarbeit werden die Lesespuren auf die Logik und Übereinstimmung von Text und Bild geprüft.

#### 6. PLANSKIZZE FERTIGSTELLEN

Die Planskizze wird nun in die Endform gebracht. Dabei wird sie entsprechend den Vorgaben der Lehrperson kontrastreich ausgemalt oder als klare Strickzeichnung ausgefertigt. Die Orientierungspunkte müssen dabei klar nummeriert werden. Dies kann von Hand oder mittels mit Nummern versehenen Klebepunkten erfolgen.

# 7. DIGITALISIEREN

Die Planskizze wird mit einem Scanner eingelesen und im Format jpg, png, oder gif gespeichert. Je nach Auflösung des Scans muss die Bilddatei noch auf eine Grösse von maximal 500 KB reduziert werden.

Der Text wird in einer Textverarbeitung erfasst. Dies verkürzt die Arbeitszeit auf der Plattform und die Texterfassung kann offline, auch zuhause erledigt werden. Hilfreich ist, wenn der korrekte Text und der "Beinahe" – Text mit verschiedenen Farben formatiert werden.

# 8. ARBEIT AUF DER PLATTFORM

Nach dem Login kann auf der Plattform "Erstelle eine Lesespur" gewählt werden. Durch einen Klick auf  $\phi$  wird eine neue Lesespur angelegt.

Der Titel der Lesespur kann direkt gesetzt werden wenn auf "Zum Bearbeiten anklicken" angeklickt wird.

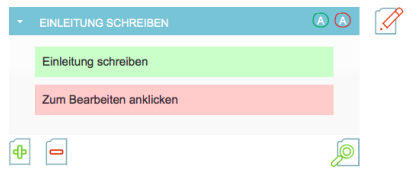

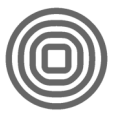

# 9. UPLOAD DER PLANSKIZZE

Mit einem Klick auf  $\mathbb{R}$  kann das eingescannte Bild ausgewählt und automatisch hochgeladen werden.

### 10. TEXTBAUSTEINE EINSETZEN

Ein Klick auf den grünen Balken ermöglicht nun das Editieren der korrekten Antwort. Die geschieht nun einfach mit kopieren aus dem angefertigten Textdokument und einfügen im geöffneten Editierfeld. Mit  $\Phi$  kann der Eintrag gespeichert oder mit  $\Phi$  gelöscht werden. Die vorgenommenen Eingaben werden laufend gesichert. So ist es nicht nötig am Ende die Lesespur noch extra zu speichern.

#### 11 KLICK-PUNKTF SFT7FN

Das Icon  $\overline{A}$  für die korrekte Antwort, bzw.  $\overline{A}$  für den "Beinahe" - Text werden jetzt auf die entsprechende Stelle auf der Planskizze gezogen. Falsch gesetzte Punkte werden wieder entfernt, indem sie zum entsprechenden Textblock zurückgezogen werden.

# 12. NÄCHSTER TEXTBAUSTEIN

Mit dem Klick auf  $\bigoplus$  kann das nächste Textbaustein-Paar editiert werden. Um einen vorhandenen Textbaustein zu löschen wird auf **geklickt. Um die Lesespur im Betrachtungsmodus zu** sehen betätigt man das **I** Icon.

# 13. LESESPUR BEARBEITEN

Solange eine Lesespur nicht von der Lehrperson freigeschaltet wurde, kann sie bearbeitet werden. So ist auch gewährleistet, dass zu einem späteren Zeitpunkt an der Lesespur weitergearbeitet werden kann. Um den Bearbeitungsmodus einer Lesespur zu starten, wählt man  $\mathbb{R}$ .

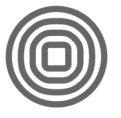